## **Incorrect Function Error Message**

1. Open Internet Explorer

**Important!** Compatibility mode is a feature of Internet Explorer and cannot be accessed using a different browser.

2. Click on the Gear icon in the upper right corner

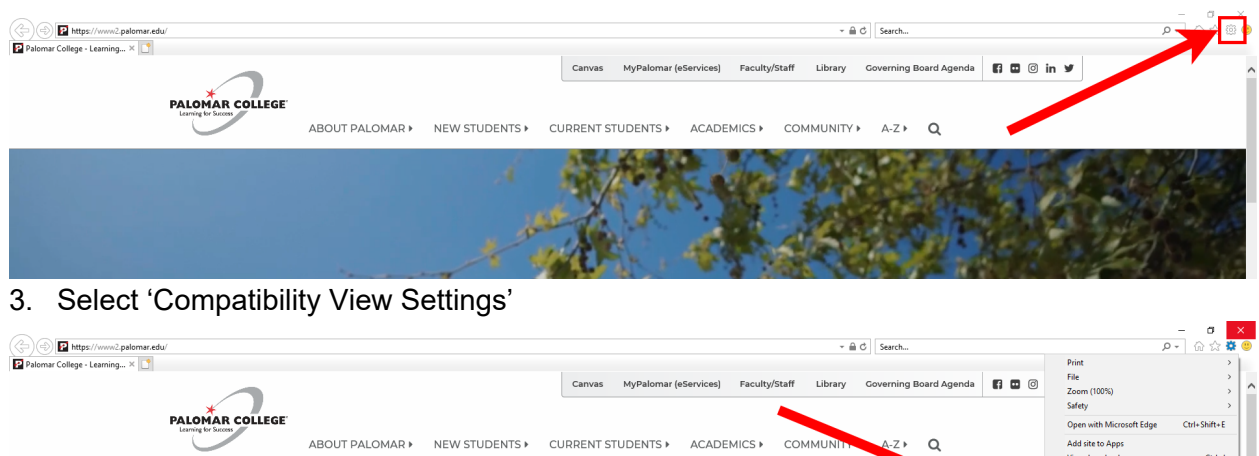

Manage add-or<br>F12 Developer T

4. Type 'www2.palomar.edu' in the 'Add this website:' box

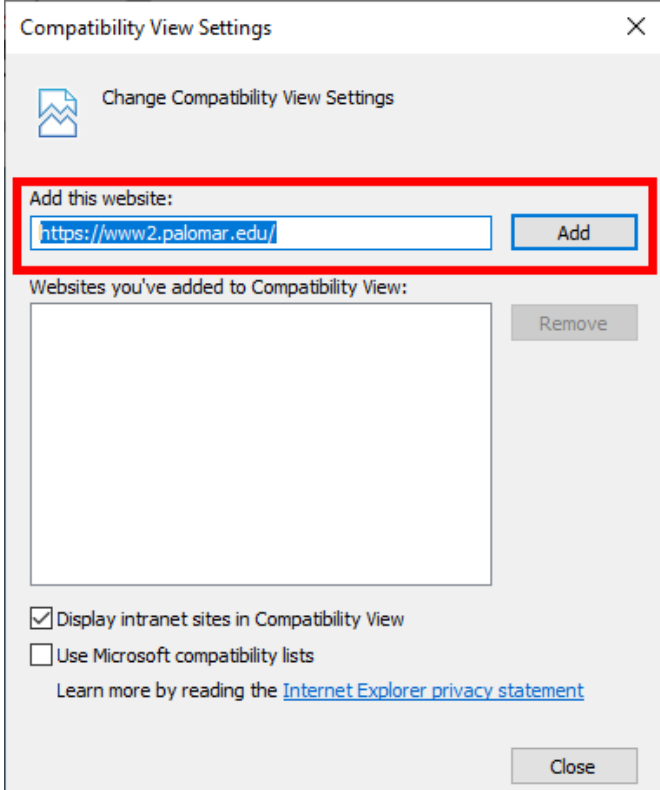

- 5. Click 'Add'
- 6. Sign in to eServices and attempt your transaction again